(APprox. 157 words)

Windows 8/8.1 Corner Customize the Text on Your PC By Rosita Herrick, Yahoo Forum Moderator, Sarasota Technology User Group, FL http://thestug.org/ Rosita (at) thestug.org

Font sizes:

If the default size of text on your PC, especially on laptops, is small and hard to read, here are the steps to increase it.

Right click on any empty part of the desktop wall paper

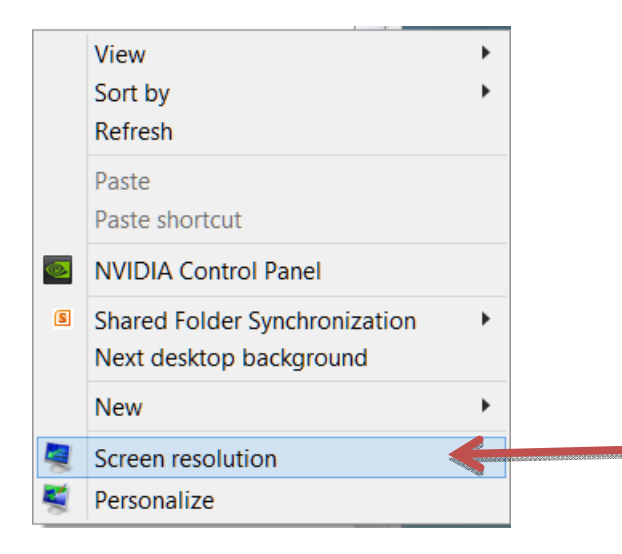

Click on Screen resolution and the click on Make text and other items larger or smaller.

### Change the appearance of your display

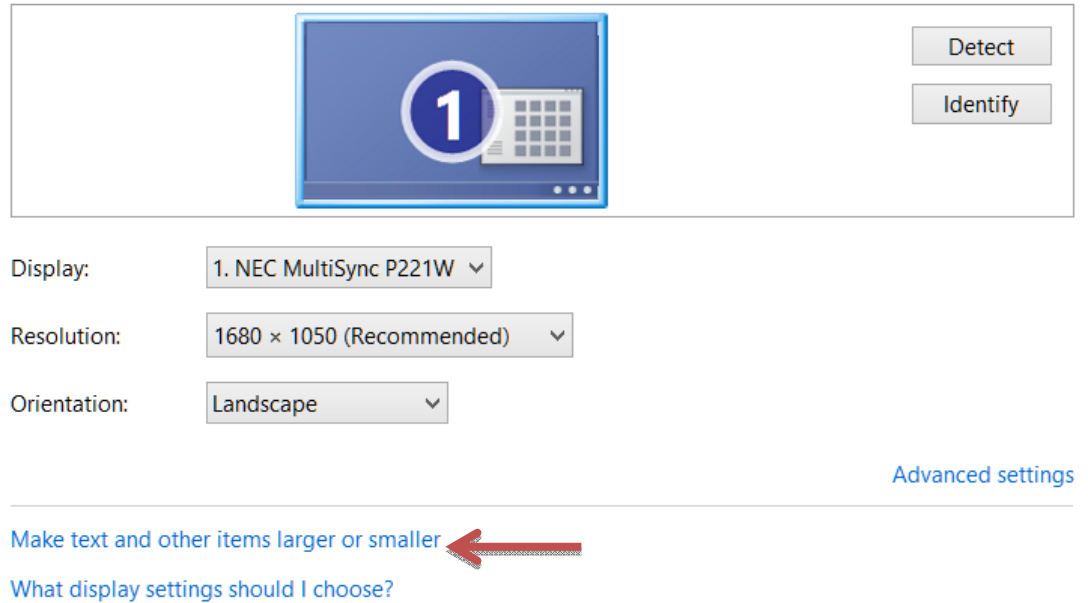

# On this new window there are a few choices:

#### Change the size of all items

Make text and other items on the desktop smaller and larger. To temporarily enlarge just part of the screen, use the Magnifier tool.

Smaller - 100%

(c) Medium - 125%

○ Larger - 150%

Custom sizing options

I Let me choose one scaling level for all my displays

#### Change only the text size

Instead of changing the size of everything on the desktop, change only the text size for a specific item.

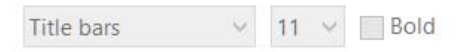

A. If you use one scaling level, some items might be different sizes on different displays. You'll see this change the next time you sign in.

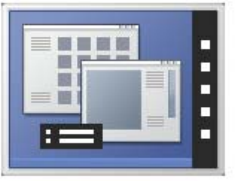

Apply

You can click on the checkbox and get the choice of size you want to increase for all items or

leave the box blank, and as shown below, change the font of specific items

In the Items box I chose Menus, checked the Bold box, and then checked Apply

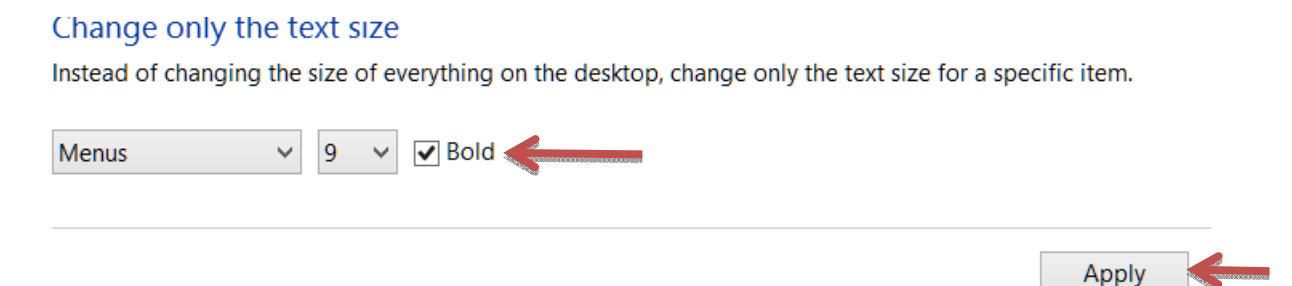

Here are the before and after results:

## Before

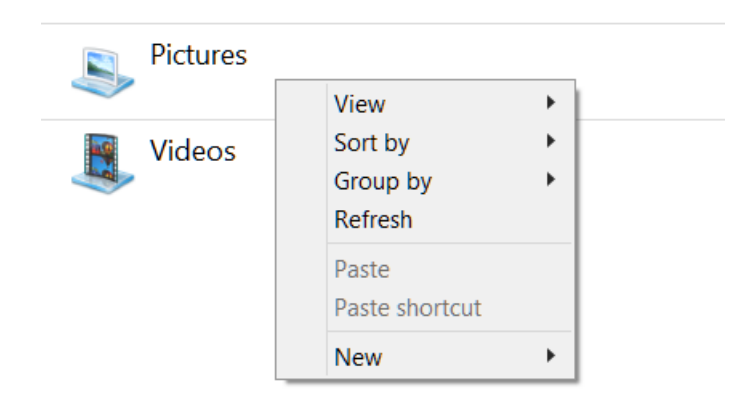

After

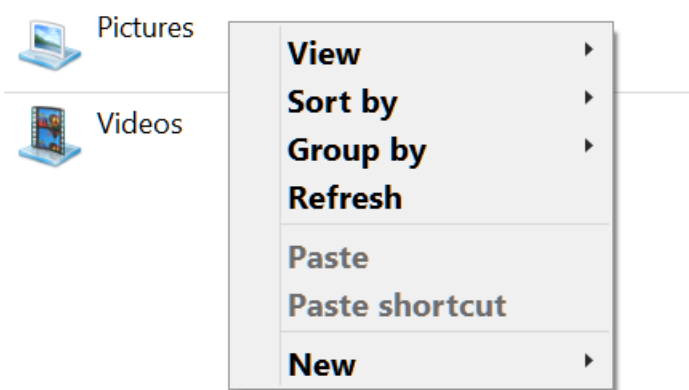

Reminder: Don't forget to click on the Apply box to finalize the change.